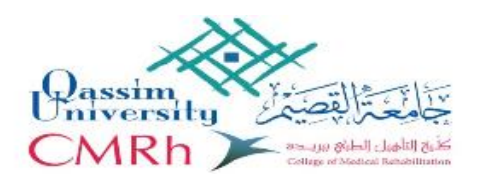

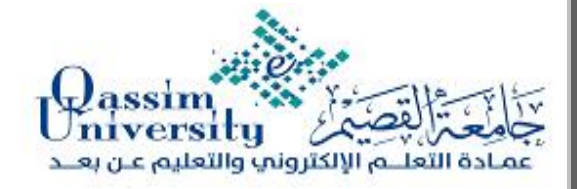

كيفية تفعيل الفصول الافتراضية

ا أولاً: تنزيل برنا<mark>مج ج</mark>افا.

ا ثانيا: تنزيل BlackboardCollaborateLauncher .

ا ثالثا: ننقر على الصفحة الشخصية ثم ننقر على course أعلى الصفحة ثم نختار اي مقرر ثم ننقر على tools course من القائمة الجانبية ومنها نختار BlackboardCollaborate ثم نختار اي رابط وًنعمل تنزيل BlackboardCollaborateLauncher ثم downloadLauncher ثم نعمل على تنزيله ونتابع الخطوات وبعد النتهاء نضغط room join ثم يفتح لنا الرابط وننضم لالجتماع .

**Bb** مرفق لكم ملفات الحقائب التدريبية لنظام البالك بورد "املستوى األول واملستوى الثاني والفصول الفتراضية والختبارات اللكترونية" ولباقي الحقائب الدخول ُ عد على موقع عمادة التعلم اللكتروني والتعليم عن ب

<http://www.el.qu.edu.sa/Pages/default.aspx>

من أعلى الصفحة اختيارالدورات التدريبية ثم الحقائب التدريبية

مرشف الوحدة منسقة الوحدة د/ ماجد عبدالمقصود اس يه العمرو اس يه العمرو اس يه العمرو اس يه العمرو المسيه العمرو